# **Vorlage einer Anleitung für die Kontrolle erfasster Abschlussarbeiten im Medienarchiv**

Diese Schritt-für-Schritt-Anleitung dient als Vorlage und muss an die Gegebenheiten in den einzelnen Studienbereichen angepasst werden. Die Vorlage kann heruntergeladen und mit einer Textverarbeitung wie Word etc. geöffnet werden.

Die einzelnen Schritte der Vorlage führen durch den Überprüfungs- und Ablieferungsprozess inkl. Übergabe der Abschlussarbeiten ans Archiv durch Mittelbau/ATP.

[Vorlage für Mittelbau/ATP herunterladen](https://wiki.zhdk.ch/medienarchiv/doku.php?id=diploma:staff&do=export_odt)

### **Überprüfen der Metadaten**

Überprüfen Sie die Inhalte auf Vollständigkeit. Die folgenden Metadaten sollten erfasst sein. Für Sets bzw. das Hauptset der Abschlussarbeit: Reiter Werk – **Titel** – **Untertitel** – **Autor:in** – **Datierung**: Zeitraum, Jahr oder Tag, wann die Arbeit entstanden ist oder aufgeführt wurde – **Schlüsselwörter**: Begriffe, welche die Arbeit genauer beschreiben – ggf. **Mitwirkende** – ggf. **weitere Beteiligte** – **Bereich ZHdK**: Departement, Studienrichtung und Studiengang – **Typ**: «Abschlussarbeit», ggf. weitere (z.B. Ausstellung etc.) – **Studienabschnitt**: Präzisierung des Abschlusstyps – **Projekttitel**: in der Regel der Titel der Abschlussarbeit in voller Länge – optional **Dozierende/Projektleitung**: Mentorinnen und Mentoren – **Rechteinhaber:in** = «Zürcher Hochschule der Künste» Für Medieneinträge:

#### **ZHdK**

- **Bereich ZHdK**: Departement, Studienrichtung und Studiengang
- **Typ**: «Abschlussarbeit», ggf. weitere (z.B. Ausstellung etc.)
- **Studienabschnitt**: Präzisierung des Abschlusstyps
- **Projekttitel**: in der Regel der Titel der Abschlussarbeit in voller Länge
- optional Dozierende/Projektleitung: Mentorinnen und Mentoren

#### **Objekt**

- **Titel**: Titel der Abschlussarbeit (dito unter Pflichtfelder)
- **Untertitel**
- **Datierung**: Zeitraum, Jahr oder Tag, wann die Arbeit entstanden ist oder aufgeführt wurde
- **Schlüsselwörter**: Begriffe, welche die Arbeit genauer beschreiben
- **Kunstgattung/ Disziplin**: Disziplin des Studienganges

– **Beschreibung**: Beschreibung der Mediendatei. Die Abschlussarbeit wird im übergeordneten Set beschrieben.

weitere Felder sind optional, aber erwünscht.

#### **Personen**

– **Autor:in**

– ggf. **Mitwirkende**

– ggf. **weitere Beteiligte**

– ggf. **Medienersteller:in**: sofern abweichend von Autor:in z.B. bei der Videoaufnahme einer Performance oder der Fotografie eines Objektes

#### **Rechte**

– **Rechteinhaber:in**: «Zürcher Hochschule der Künste» (dito unter Pflichtfelder)

– **Rechtsschutz** = «Alle Rechte vorbehalten.»

### **Überprüfen der Zugriffsberechtigungen**

Überprüfen Sie die Zugriffsberechtigungen. Die Zugriffsberechtigungen sollten folgende Freigaben umfassen.

Für Sets:

#### **Person**

- Zuständige Person im Studienbereich: alle Berechtigungen
- Autor:in der Abschlussarbeit: Metadaten editieren & Inhalte hinzufügen, bis abgeliefert

#### **Gruppen**

– Studiengang: Betrachten

- Departement: Betrachten
- ZHdK: Betrachten
- Archiv: alle Berechtigungen

#### **Internet**

– Betrachten

Für Medieneinträge:

Überprüfen Sie die Zugriffsberechtigungen. Die Zugriffsberechtigungen sollten folgende Freigaben umfassen.

#### **Person**

- Zuständige Person im Studienbereich: alle Berechtigungen
- Autor:in der Abschlussarbeit: Metadaten editieren, bis abgeliefert

#### **Gruppen**

- Studiengang: Betrachten und Original exportieren & in PDF blättern
- Departement: Betrachten und Original exportieren & in PDF blättern
- ZHdK: Betrachten und Original exportieren & in PDF blättern
- Archiv: alle Berechtigungen

#### **Internet**

- Betrachten
- bei PDFs: Betrachten und Original exportieren & in PDF blättern

### **Sammeln aller Abschlussarbeiten des Studiengangs (Informationen zusammentragen)**

 $\overline{H}$ 

### **Übertragen der Abschlussarbeiten ans Archiv**

Löschen Sie alle Elemente aus der Stapelverarbeitung.

Fügen Sie sämtliche Medieneinträge, Sets und Untersets der Abschlussarbeiten in die Stapelverarbeitung.

Markieren Sie alle Inhalte der Stapelverarbeitung.

Wählen Sie aus dem Aktionen-Menü die Funktion «x Verantwortlichkeit von Medieneinträgen übertragen»

Wählen Sie die Verantwortungsgruppe «dg\_Ingest-Archiv-ZHdK»

Markieren Sie alle Checkboxen, damit Sie die Berechtigungen für allfällige Korrekturen behalten. Übertragen Sie die Verantwortlichkeit für die Medieneinträge.

Wählen Sie aus dem Aktionen-Menü die Funktion «x Verantwortlichkeit von Sets übertragen»

Wählen Sie die Verantwortungsgruppe «dg\_Ingest-Archiv-ZHdK»

Markieren Sie alle Checkboxen, damit Sie die Berechtigungen für allfällige Korrekturen behalten. Übertragen Sie die Verantwortlichkeit für die Sets.

## **Ablieferungsformular ausfüllen**

田

From: <https://wiki.zhdk.ch/medienarchiv/> - **Support Medienarchiv**

Permanent link: **<https://wiki.zhdk.ch/medienarchiv/doku.php?id=diploma:staff&rev=1679308495>**

Last update: **20.03.2023 11:34**

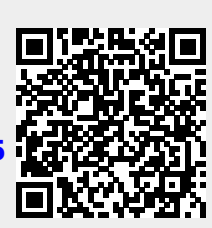